## Ink Projects EU Inks "SDS Online" Help Guide

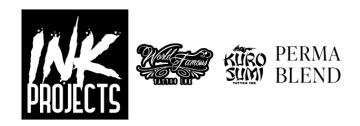

Online System = <u>Link</u>

**SDS = Safety Data Sheet** 

## Change the columns you see:

Select the icon on the right and select: **Product Name**, **Product Code**, **Date Modified**, and **Language**. (these are our recommendations)

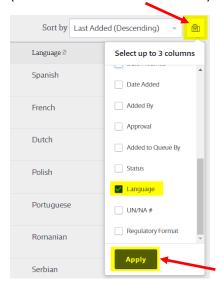

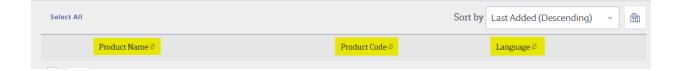

## Search and filter options to find an SDS:

1. Search by text string. For example ... ink name.

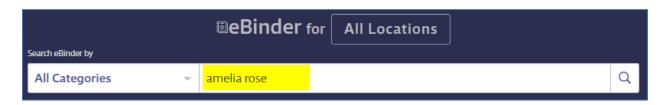

2. Add additional filters if you like using the "Filters" button.

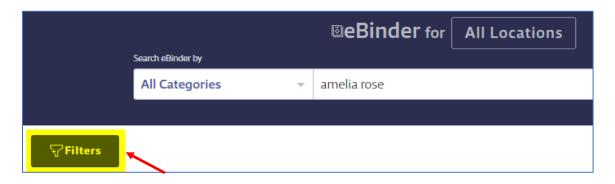

- 3. To search for all inks within a specific **brand**, use the following:
  - a. Luxe prefix = LX
  - b. Limitless prefix = LT
  - c. Imperial prefix = IM

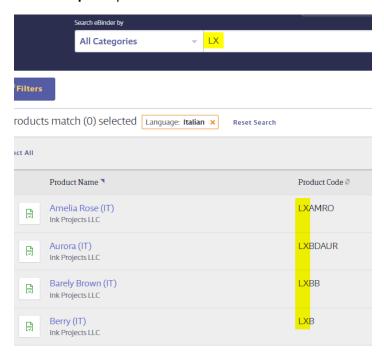

4. If it helps, narrow your search by selecting a "location". This will display SDS's in a specific regional format and language.

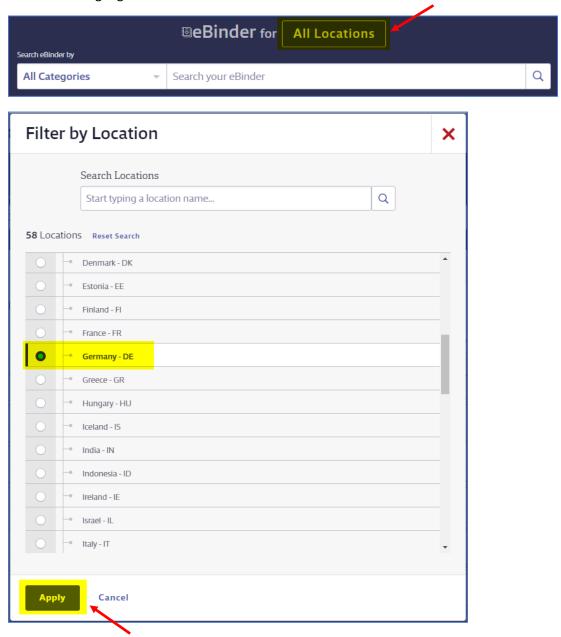

## To view a specific SDS:

1. Click the icon to "View PDF" from the results list.

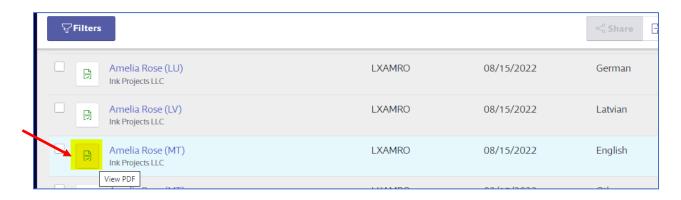

2. Click the "Product Name" to open the details of the product and click the button "View PDF".

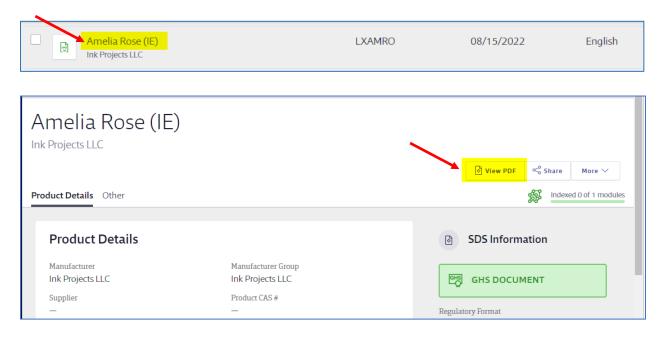